## **UTILIZAR LA TECNOLOGÍA PARA CREAR MODELOS MATEMÁTICOS DE DATOS**

## **UTILIZANDO UN TI-84 PARA CREAR UNA LÍNEA DE MEJOR AJUSTE O UNA CURVA EXPONENCIAL DE MEJOR AJUSTE**

- 1. Pulsa el botón STAT (segunda fila de botones, cerca del centro).
- 2. Pulsa 1 para editar.
- 3. Introduce los valores de la variable independiente para L1 y la variable dependiente para L2.
- 4. Pulsa la tecla 2ND (esquina superior izquierda) y la tecla Y= (debajo de la ventana de gráficos, justo encima de la tecla 2ND, para abrir la ventana STAT PLOT. Pulsa Enter para seleccionar 1.
- 5. En el nuevo menú, asegúrate de que Plot1, ON, y el primer gráfico listado bajo el tipo (que parece un gráfico de dispersión) están resaltados.
- 6. Pulsa la tecla ZOOM (centrada debajo de la ventana de gráficos) y el número 9 de ZoomStat. Ahora deberías ver tu gráfico de dispersión.
- 7. Presiona de nuevo el botón STAT y luego la flecha derecha para que CALC se resalte en la parte superior de la ventana de gráficos.
- 8. Desplázate hasta 4 para una regresión lineal (LinReg) o hasta 10 para una regresión exponencial (ExpReg).
- 9. Pulsa el botón 2ND y el número 1. Ahora debería aparecer L1 en tu pantalla. Esto define la variable independiente. Pulsa el botón de la coma (justo encima del 7), luego pulsa 2ND y el número 2. Deberías ver L2 en la pantalla. Esto define la variable dependiente. Vuelve a pulsar el botón de la coma y, a continuación, el botón VARS (debajo de las teclas de dirección). Pulsa la flecha de la derecha para resaltar Y-VARS y, a continuación, pulsa dos veces Enter. Ahora deberías ver Y1 en la pantalla. Tu calculadora almacenará la ecuación de la línea de mejor ajuste como Y1.
- 10. Pulsa Enter, y deberías ver "LinReg" en la parte superior de tu pantalla seguido de y=ax+b y los valores de *a* y *b*. Esta es la ecuación de la línea de mejor ajuste. El valor de la pendiente es igual a *a*, y la intersección y es igual a *b*.
- 11. Si quieres, puedes pulsar el botón de la gráfica para ver la línea de mejor ajuste graficada con el gráfico de dispersión que hiciste con tus datos. También puedes utilizar la función de rastreo o cualquier otro comando para explorar los valores de esta línea de mejor ajuste.

## **UTILIZANDO EXCEL PARA CREAR UNA LÍNEA DE MEJOR AJUSTE O UN MODELO EXPONENCIAL**

- 1. Introduce los datos en dos columnas adyacentes. El valor de la variable independiente debe estar a la izquierda, y el valor de la variable dependiente debe estar a la derecha.
- 2. Resalta los datos de las dos columnas y ve a la pestaña Insertar para elegir dispersión en la barra de menús. Debería aparecer un gráfico de dispersión.
- 3. Haz clic en el gráfico de dispersión y aparecerá un nuevo menú, Chart Layouts. Haz clic en la tercera opción (que debe aparecer para mostrar una línea de mejor ajuste). Debería aparecer una línea de mejor ajuste en tu gráfico.
- 4. Haz clic con el botón izquierdo del ratón en la línea de mejor ajuste para seleccionarla y, a continuación, haz clic con el botón derecho del ratón y elige Formato de línea de tendencia en el menú. Debería aparecer una ventana.
- 5. Si deseas que el gráfico muestre una curva exponencial, pulsa el botón correspondiente en la parte superior de la ventana. En la parte inferior de la ventana, marca la casilla de "Mostrar la ecuación en el gráfico" y, a continuación, pulsa el botón de cierre.
- 6. Ahora deberías ver la ecuación de la línea de mejor ajuste o curva exponencial en tu gráfico de dispersión.

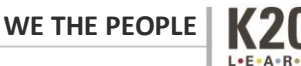